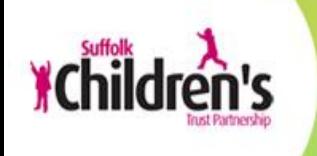

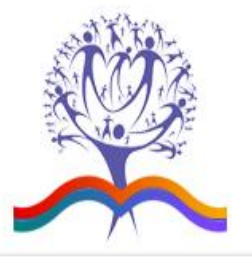

# **Suffolk CPD Online**

CPD Leader User Guide

### **Table of contents**

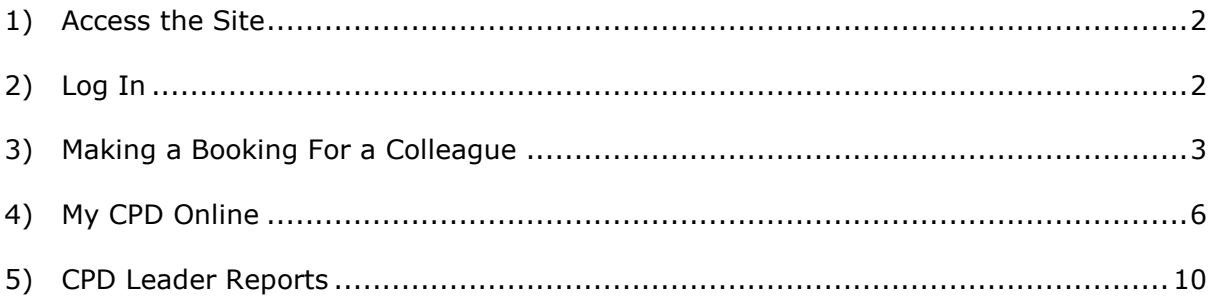

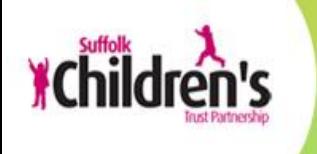

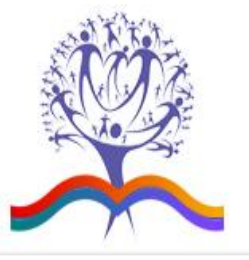

# **Suffolk CPD Online**

CPD Leader User Guide

## <span id="page-1-0"></span>**1) Access the Site**

- a) To access the LIVE site use the following URL: [www.suffolkcpd.co.uk/](http://www.suffolkcpd.co.uk/)
- b) This will take you to the screen below:

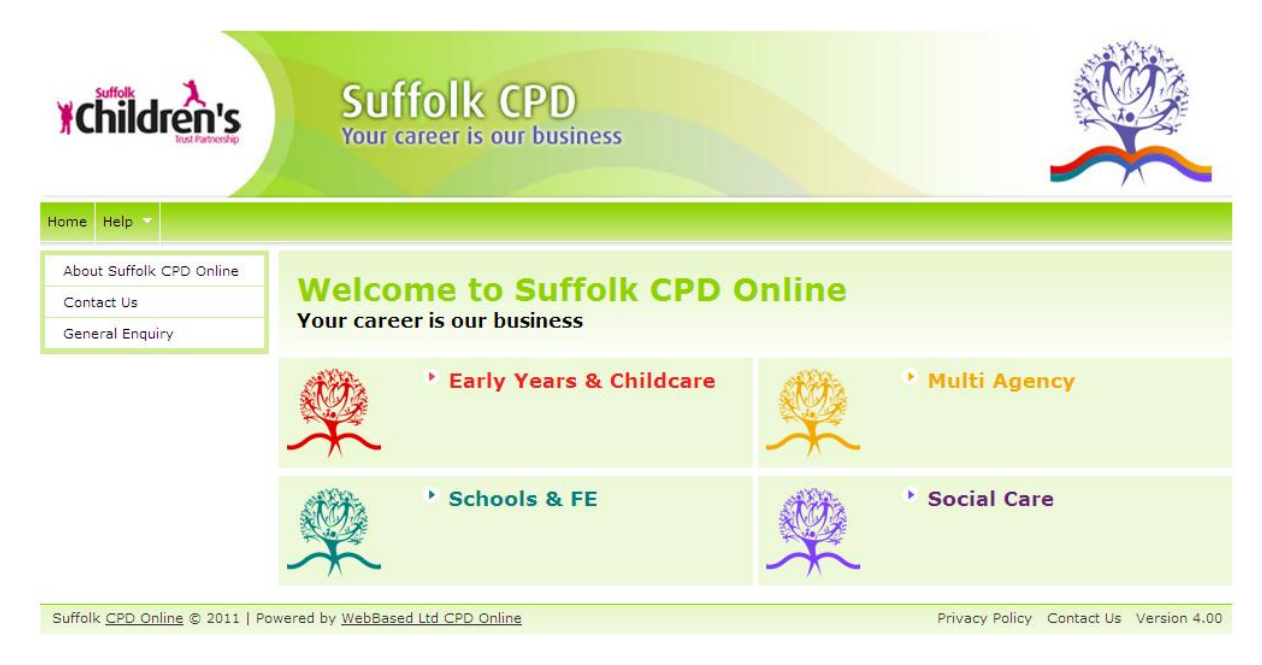

## <span id="page-1-1"></span>**2) Log In**

a) Select the channel you wish to enter. You will be taken to the home page for that channel. Type in your username and password and then either press enter on your keyboard or select "Enter" on the page.

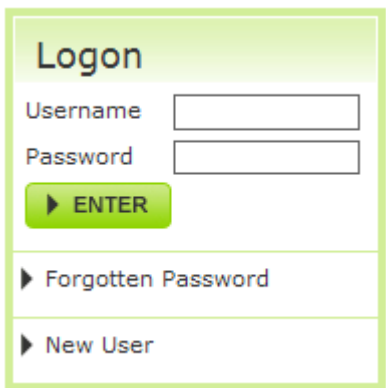

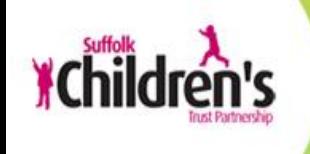

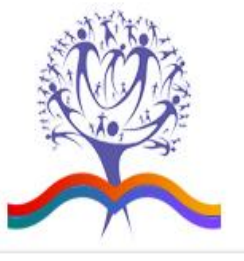

b) This will take you to the screen overleaf:

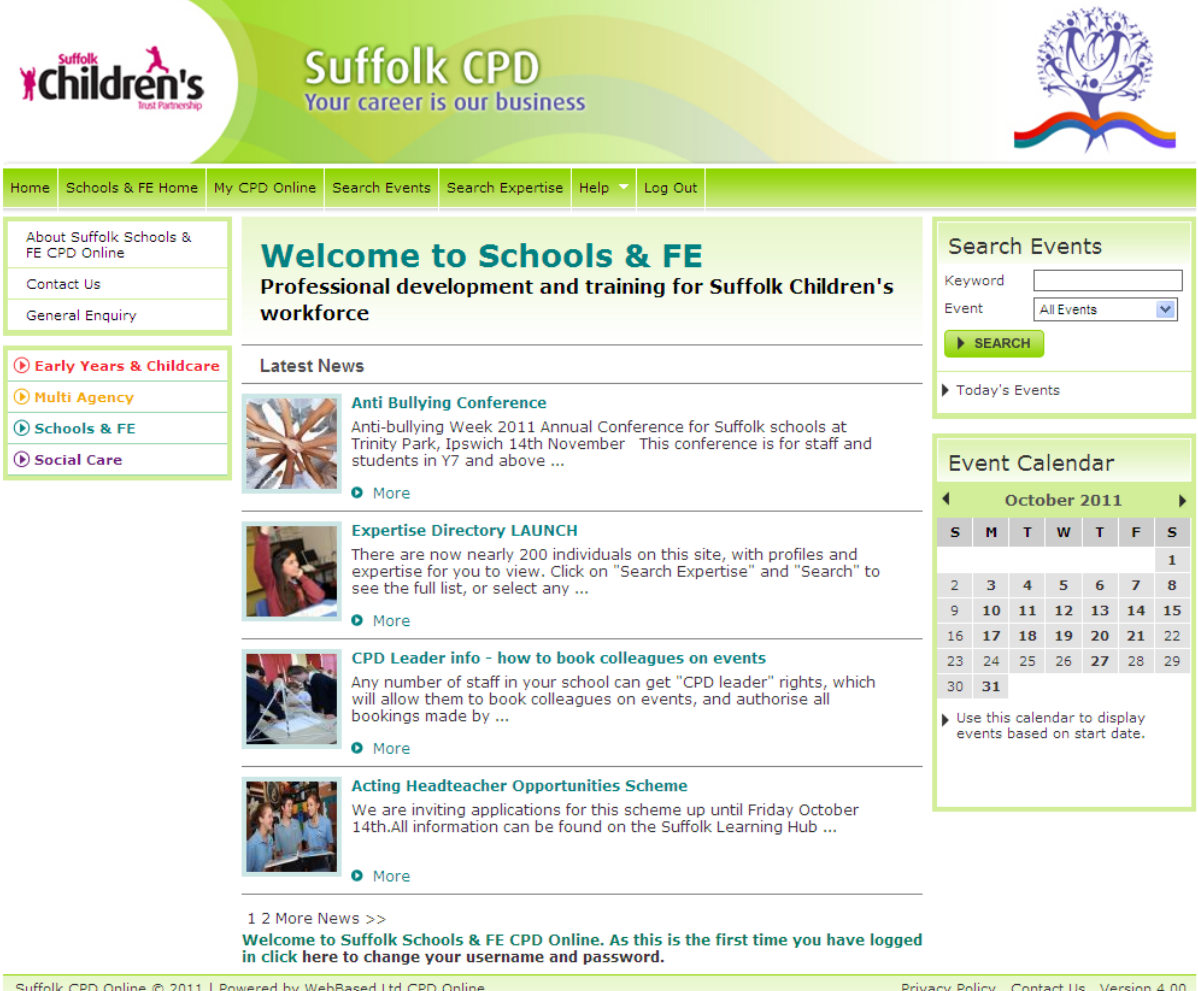

## <span id="page-2-0"></span>**3) Making a Booking For a Colleague**

a) Click 'Search Events' on the top menu.

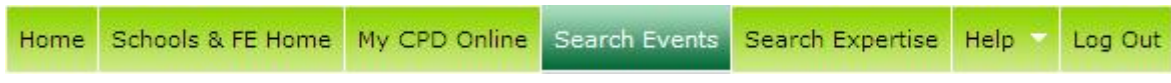

b) This will take you to the Search Events page.

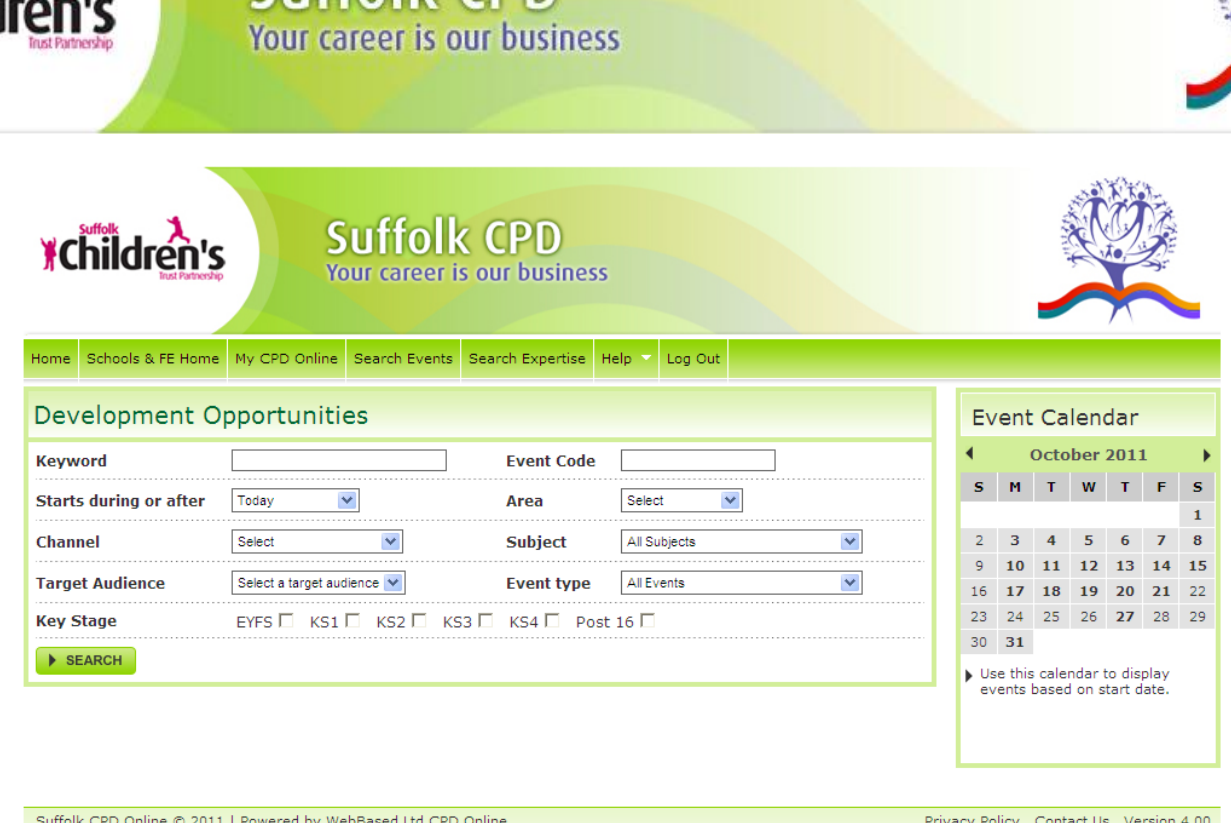

Suffolk CPD

 $\lambda_{\rm L}$ 

- c) Select your search criteria and click the "Search" button to search for events. Alternatively if you know the date of the event you are looking for you can click on that date in the event calendar and you will be shown all the events on that day.
- d) When you have found an event you would like to request a place on, select 'Request a place'.

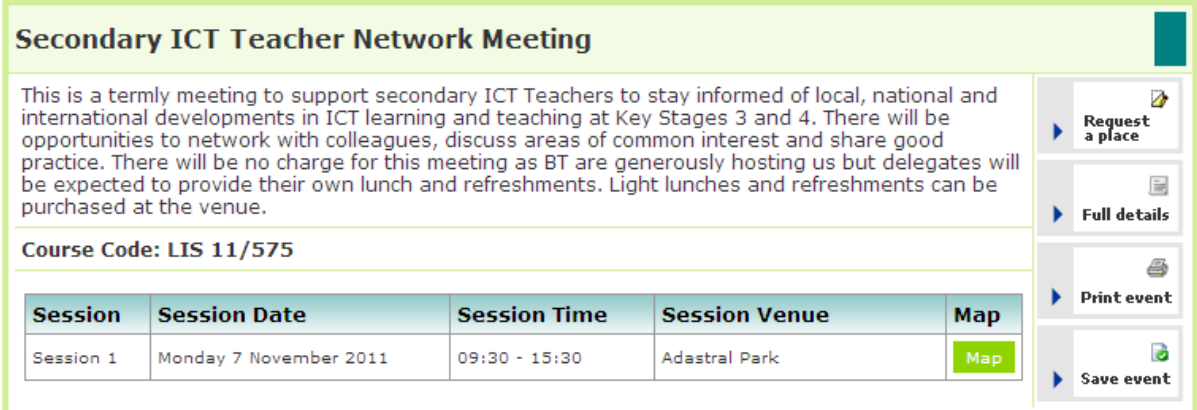

e) You will be taken to the request a place page.

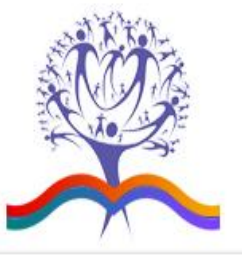

### Request a Place

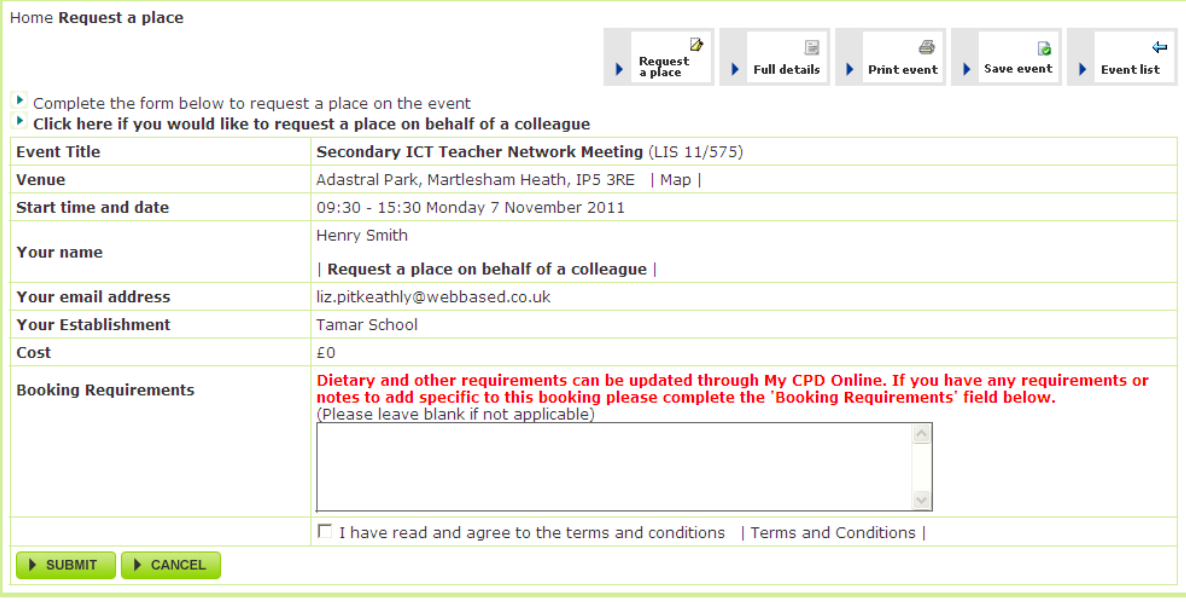

- f) Click on the "Request a place on behalf of a colleague" link.
- g) Select a colleague from the 'Colleague's name' drop down list.
- h) If your colleague does not already have an account on the site you can create one for them by clicking on the 'Click here to add a colleague' link. Fill in their details on this page and click 'Submit'. You will be taken back to the request a page where your colleague will now be shown in the drop down list.

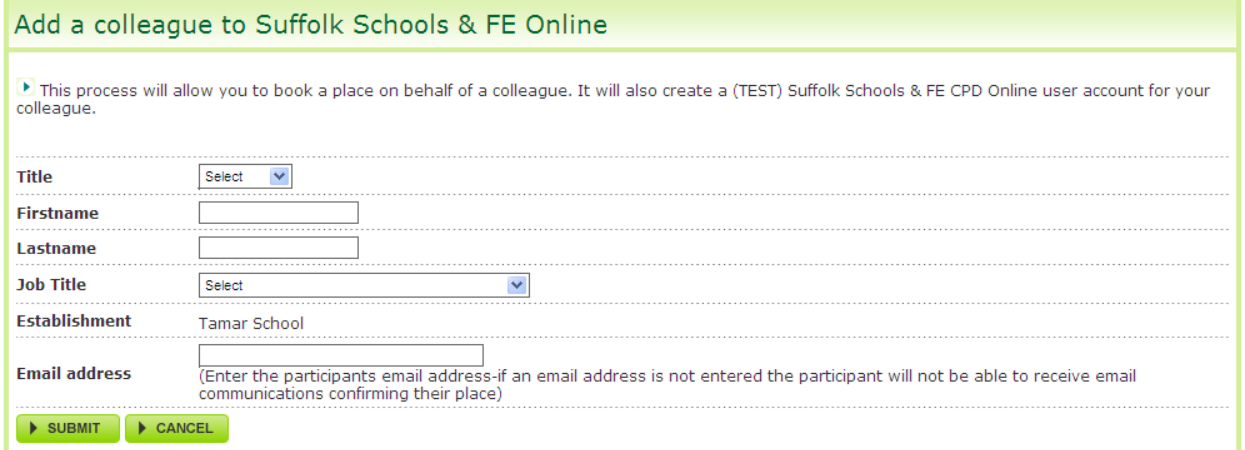

- i) To read the booking terms and conditions click on the 'Terms and Conditions' link and a popup will appear. If you agree to these terms and conditions click on the box on the request a place page.
- j) Click 'Submit' to request a place for your selected colleague.

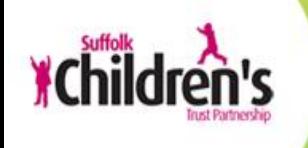

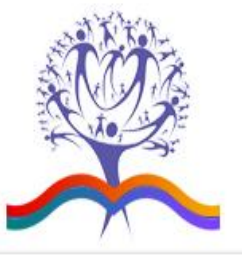

### Request a Place

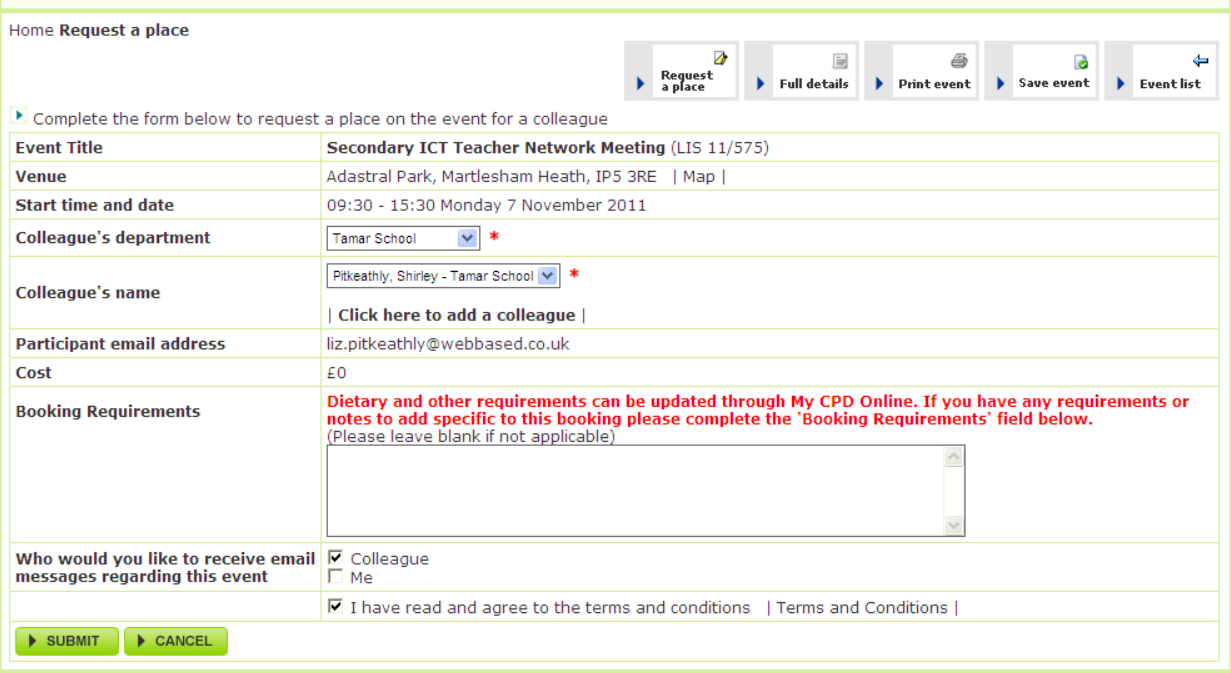

k) A confirmation message will be displayed. If your establishment requires booking authorisation you will be sent an email prompting you to authorise this booking.

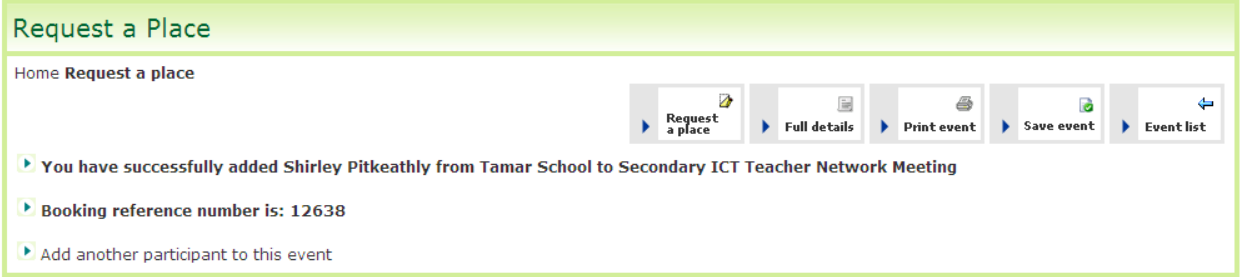

l) You can follow the progress of this booking from the "My CPD Online > events I have booked for colleagues' page.

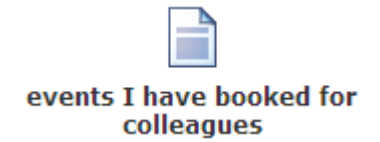

### <span id="page-5-0"></span>**4) My CPD Online**

a) To access your 'My CPD Online' area click on the link in the top menu.

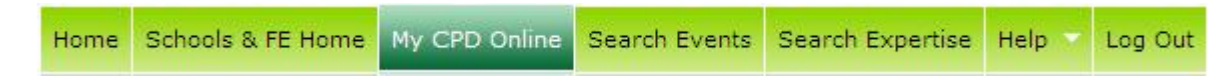

b) This is the main page where you will be able to carry out CPD Leader tasks.

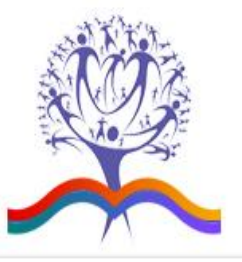

9<sub>0</sub>

می

saved events

#### My CPD Online My CPD Online - My Account  $\mathbf{G}^{\mathbf{N}}_{\mathbf{N}}$  $\mathbf{G}_{\mathbf{F}}$  $\mathbf{G}_{\mathbf{M}}$ update your equal opportunity<br>responses change username & password change contact details update your email alerts My CPD Online - Events  $\overline{\bullet}$ E k. events due to attend and booking cancel a booking events attended status **CPD Leader Tools**  $\Rightarrow$ ۱È G

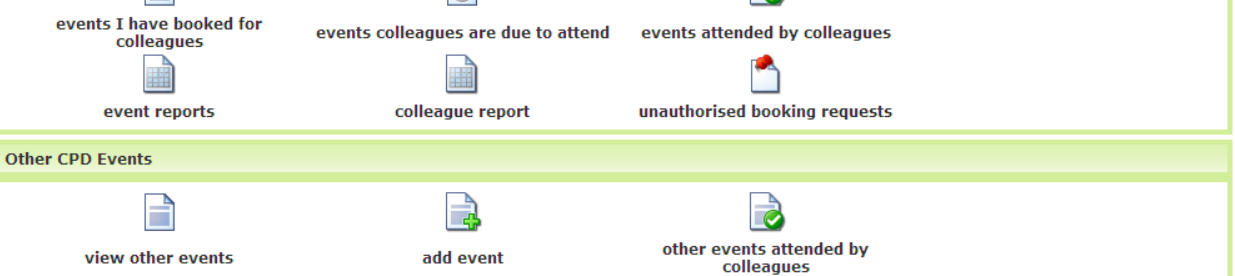

### c) **CPD Leader at more than one establishment**

- i) If a CPD Leader has more than one establishment, an extra link "set default department" will appear in CPD Leader Tool on the right hand side
- ii) Click on the icon and select the establishment from the list of colleagues' bookings you wish to view.

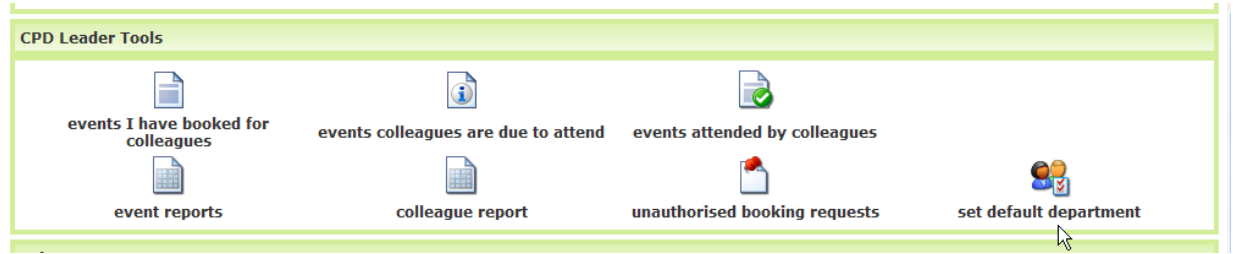

### d) **Authorising Event Bookings**

- i) If your establishment requires bookings to be authorised (which most do) then as a CPD Leader it is your responsibility to authorise the booking requests of colleagues at your establishment.
- ii) When a colleague requests a place on an event you will be sent an email notifying you of the request; there will be links in the email to approve or decline this request.
- iii) The requests can also be approved or declined via the "unauthorised booking requests' link which will take you to this page.

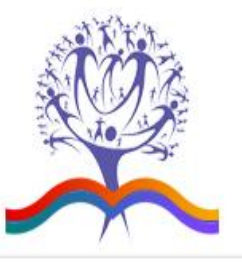

#### Outstanding event requests | Back to My CPD Online |  $\Box$  Select all  $\Box$  Hamish Bell (liz.pitkeathly@webbased.co.uk) Booking received: Friday 7 October 2011 Attendance Officer - Tamar School CPD Leader: Henry Smith Booking Reference: 12640 Event: Secondary ICT Teacher Network Meeting Starts: Monday 7 November 2011 Venue: Adastral Park, Martlesham Heath. . . IP5 3RE Booking received: Friday 7 October 2011 Willow Jones (liz.pitkeathly@webbased.co.uk) Administrator / Clerk - Tamar School **CPD Leader: Henry Smith** Booking Reference: 12639 Event: Secondary ICT Teacher Network Meeting Starts: Monday 7 November 2011 Venue: Adastral Park, Martlesham Heath, , , IP5 3RE Authorise selected requests v Next

iv) Tick the box next to the booking you would like to authorise/deny and then select the relevant option from the drop down menu at the bottom of the page and click 'Next'.

## e) **Events I Have Booked For Colleagues**

i) To view events that you have booked on behalf of your colleagues click on the "events I have booked for colleagues" link and you will be taken to this page.

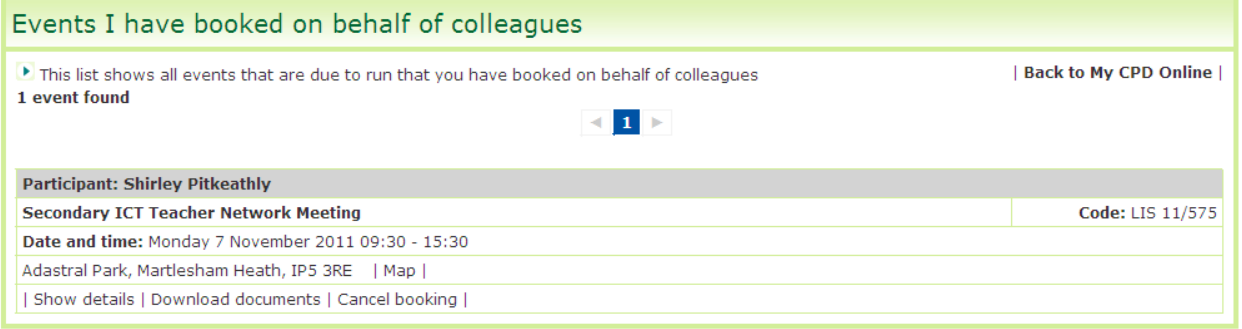

- ii) To view full details of the event, including delegate charges, click on the "Show details' link and a popup will appear showing the full event details.
- iii) To cancel the booking, click on the 'Cancel Booking' link. You will be prompted to fill in a cancellation request and this will be sent to the event admin. To view the cancellation policy click on the "Cancellation Policy" link, if you agree to this, click the tick box at the bottom of the cancel request page and click send.

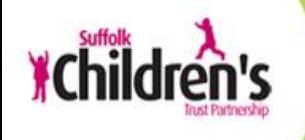

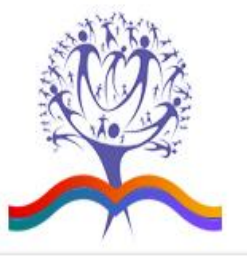

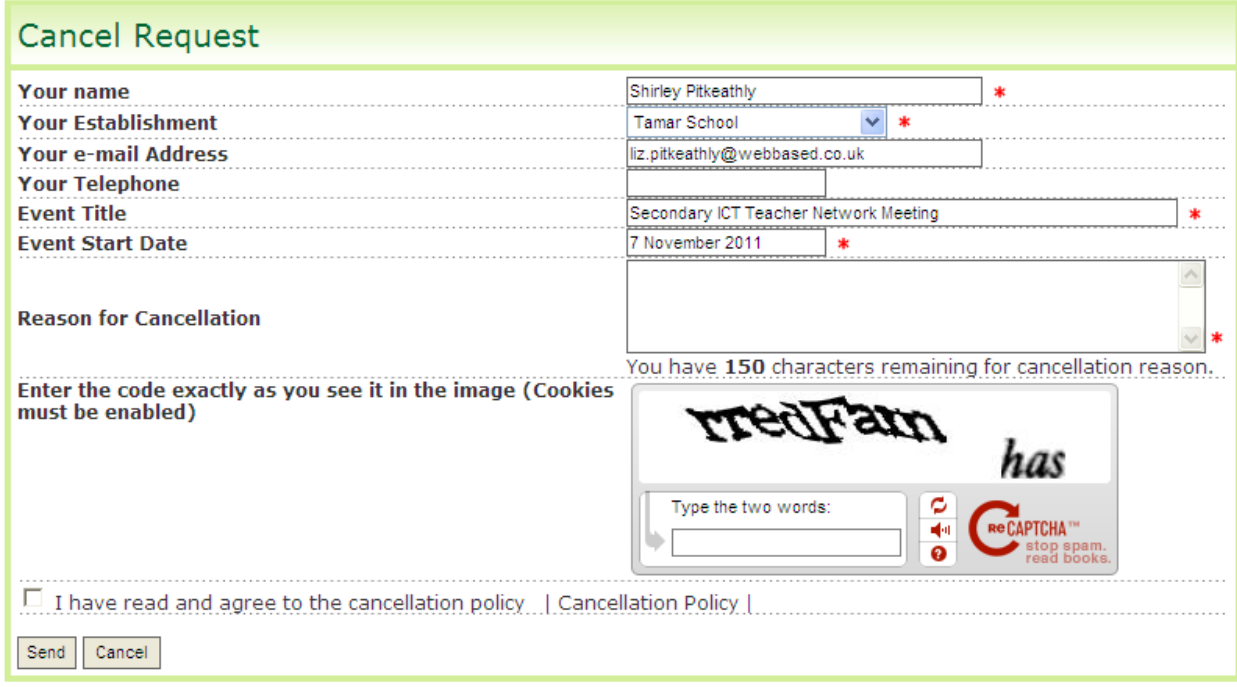

### f) **Events Colleagues are Due to Attend**

i) To view upcoming events for colleagues at your establishment click on the "events colleagues are due to attend" link which will take you to this page.

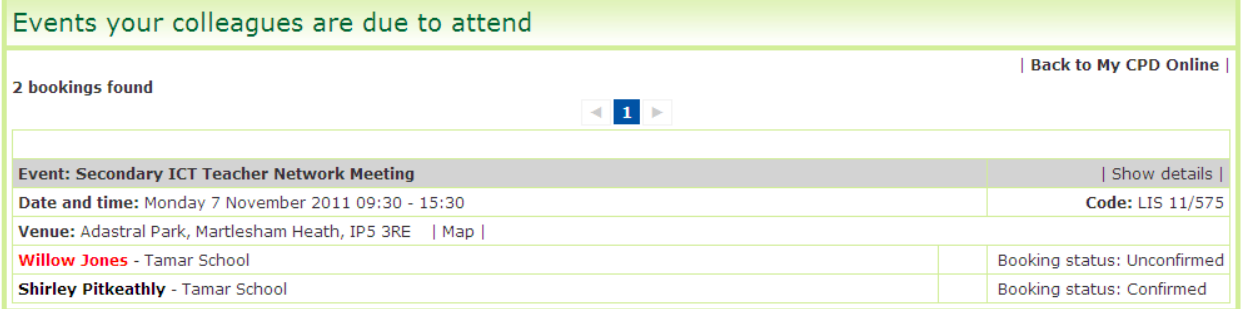

**Please note:** Once a booking has been authorised by a CPD leader, the status of the delegate is marked "unconfirmed". Once the event administrator has issued the confirmation email/joining instructions to the delegate and their CPD Leader, the status is updated to "confirmed". If there is any delay in receiving the confirmation, please contact the administrator for that particular event by clicking on "Show details" to view their email address.

ii) For full details of the event click on the 'Show details' link. This will open a popup containing the full event details.

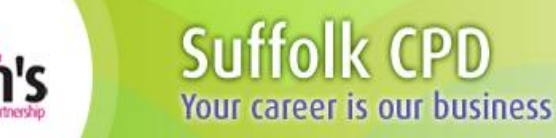

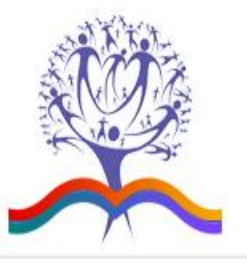

### g) **Events Attended By Colleagues**

i) To view events colleagues at your establishment have attended click on the 'events attended by colleagues' link which will take you to this page.

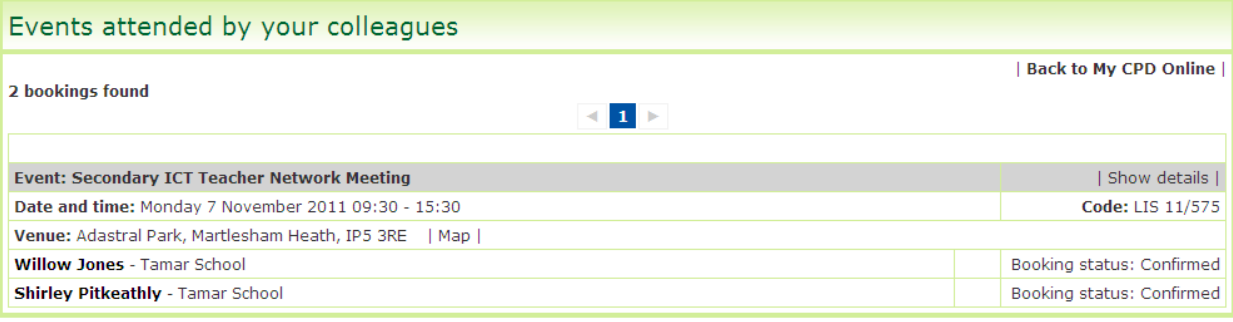

ii) To view full details of the event click on the "Show details" link and a popup will appear showing the full event details (in the same way as it does for events colleagues are due to attend).

### h) **Other Events Attended By Colleagues**

- i) Other events are events that colleagues have manually added to their "my CPD online > other events' areas. To view these click on the 'other events attended by colleagues' link and you will be taken to this page.
- ii) Select a date range to search between (you can also search by surname if you are looking for a particular colleague's events) and click 'Search'
- iii) To view the full details of the event click on the "Show details" link and a popup will be displayed. You can also print or download these results as a spreadsheet.

### <span id="page-9-0"></span>**5) CPD Leader Reports**

- a) CPD Leader reports are available from the My CPD Online page.
- b) For the event report click on the 'event reports' link and you will be taken to this page.

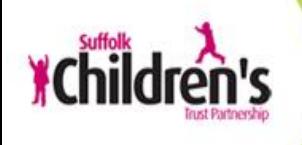

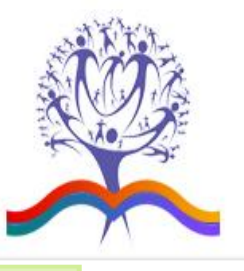

### **CPD Leader Reports**

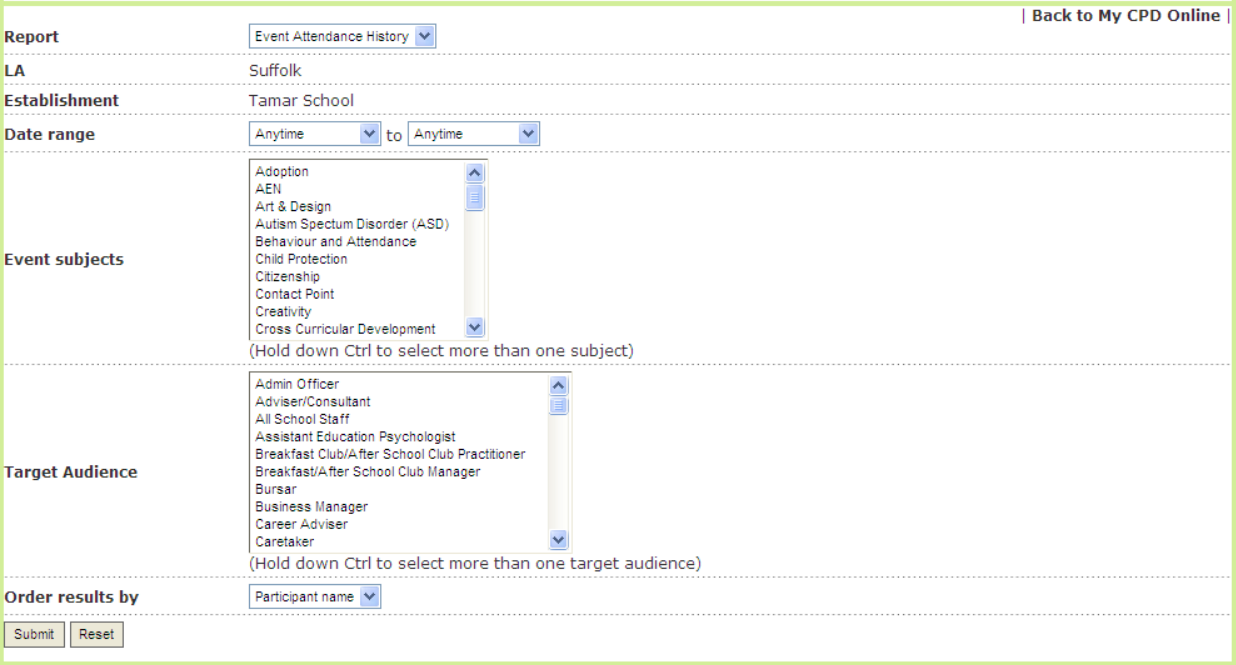

### i) Select your report criteria and click 'Submit' results will then be shown below.

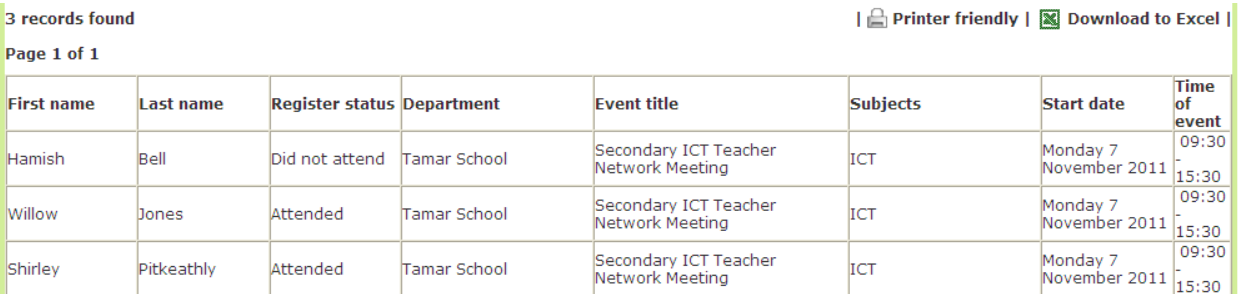

- ii) To view the event details click on the event title and the event details will be shown in a popup.
- c) For the colleague report, click on the 'colleague reports' link and you will be taken to this page.

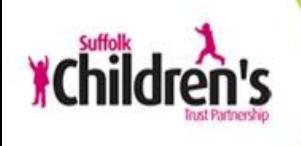

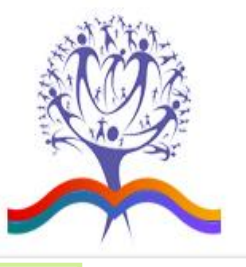

### **CPD Leader Reports**

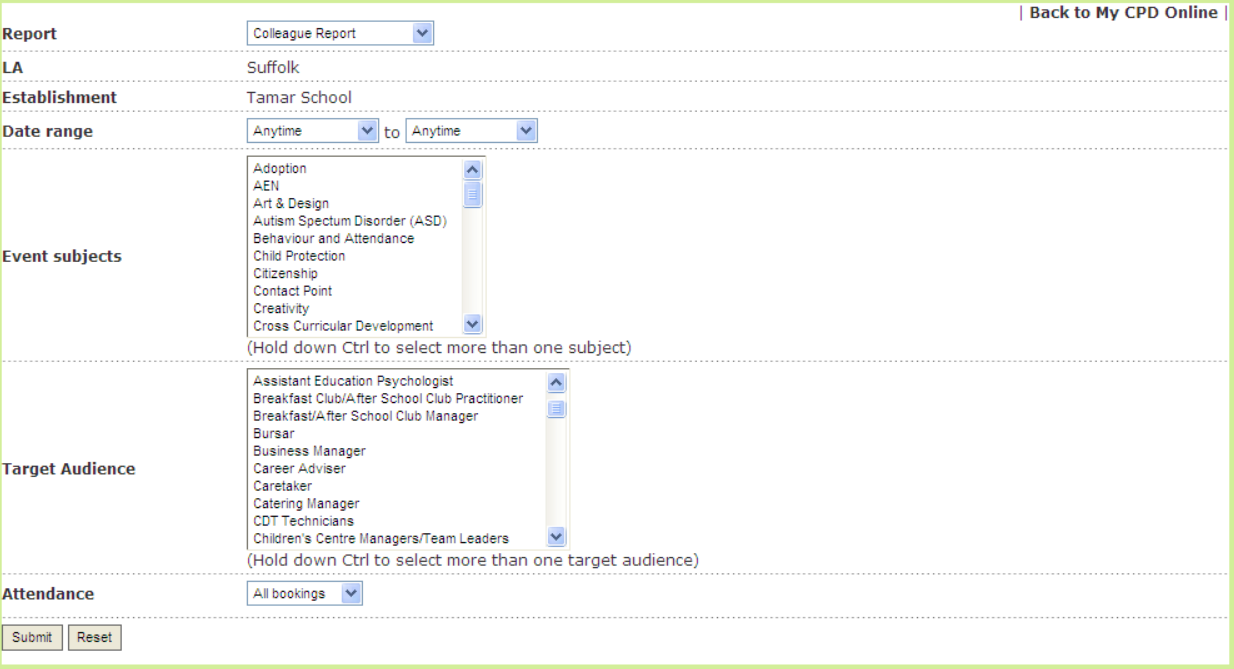

### i) Select your report criteria and click 'Submit' results will then be shown below.

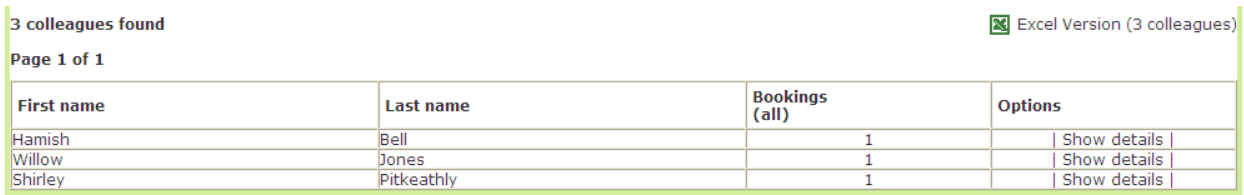

ii) For full details of the event click on the 'Show details' link. This will open a popup containing the full event details.